# 1. पररचय

इस उपयोग पुस्तिका (यूजर मैन्युअल) में डिस्ट्रिक्ट मैनेजमेंट के लिए डिस्ट्रिक्ट लॉगिन पे Accounts के Ledgers, Sub Ledgers, Day Book, Summary, Trial Balance, Profit & Loss और Balance Sheet किस प्रकार बनेगे। इन सभी गतिविधियों का विवरण स्क्रीनशॉट के माध्यम से दर्शाया गया है ताकि सम्बंधित अधिकारियों/कर्मचारियों द्वारा सुगमता से इसका उपयोग किया जा सके|

### **क्लाइंट की सूचना :-**

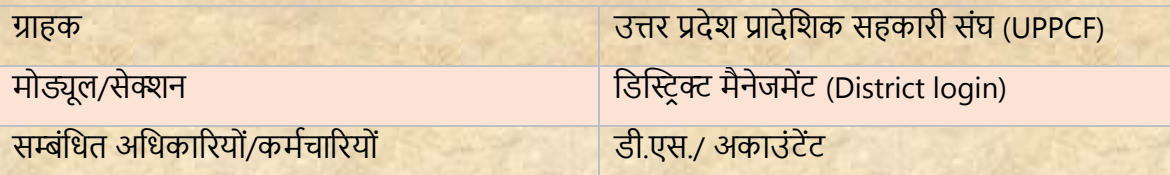

### **दस्तावेज़ की जानकारी:-**

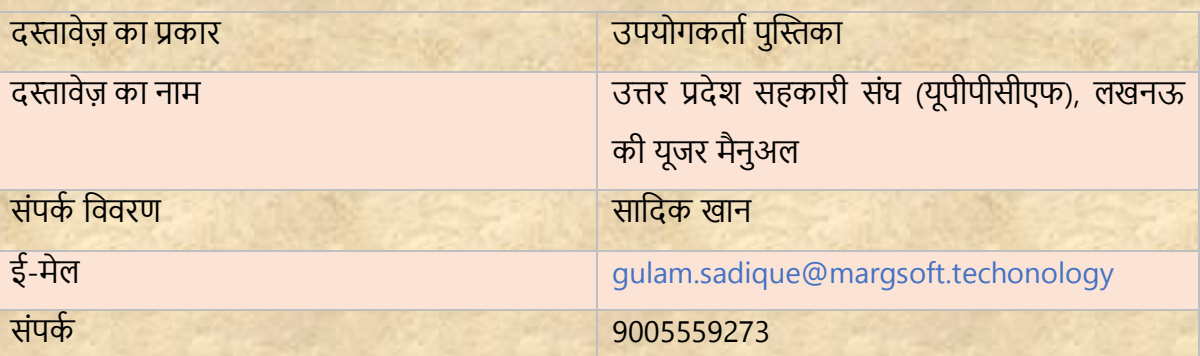

# **डिस्ट्रीक्ट पैनल लॉग इन करें:-**

- i) टाइप करें URL https://uppcferp.in एड्रेस बार में।
- ii) उपयोगकर्ता नाम और पासवर्ड के रूप में कार्यालय प्रकार का चयन करें और फिर व्यिस्थतपक पैनल मेंलॉग इन करनेके तलए लॉतगन बटन पर स्तिक करें।

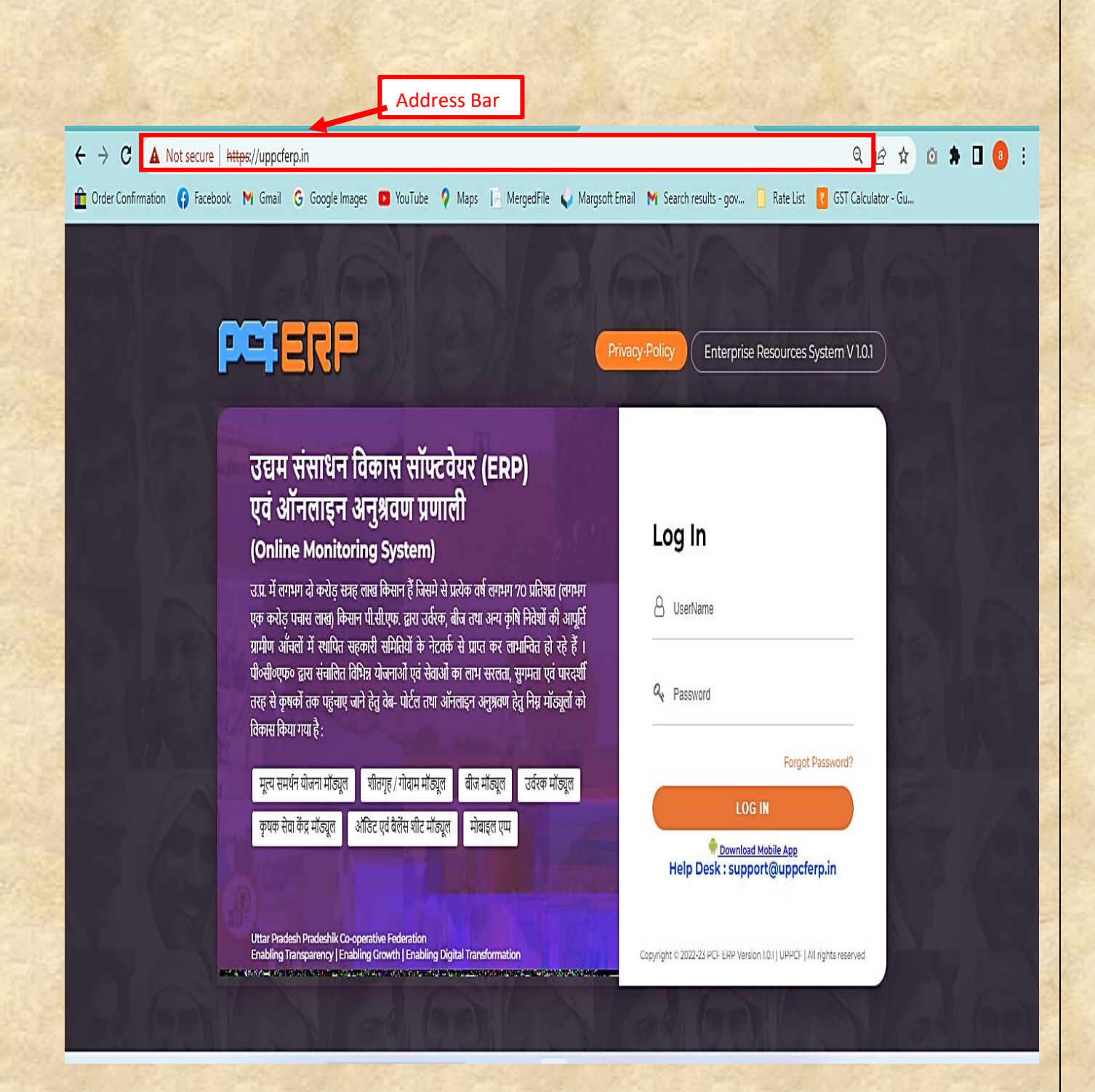

- **1) डजला (District):-** उपयोगकर्ता को उपयोग करने से संबंतधर् तनदेश नीचे तदए गए हैं:-
	- **1)** तजलेसे लॉग इन करने पर मॉड्यूल पेज में आपको **"एकाउंट्स मोड्यूल"** तदखेगत, स्तिक करें।

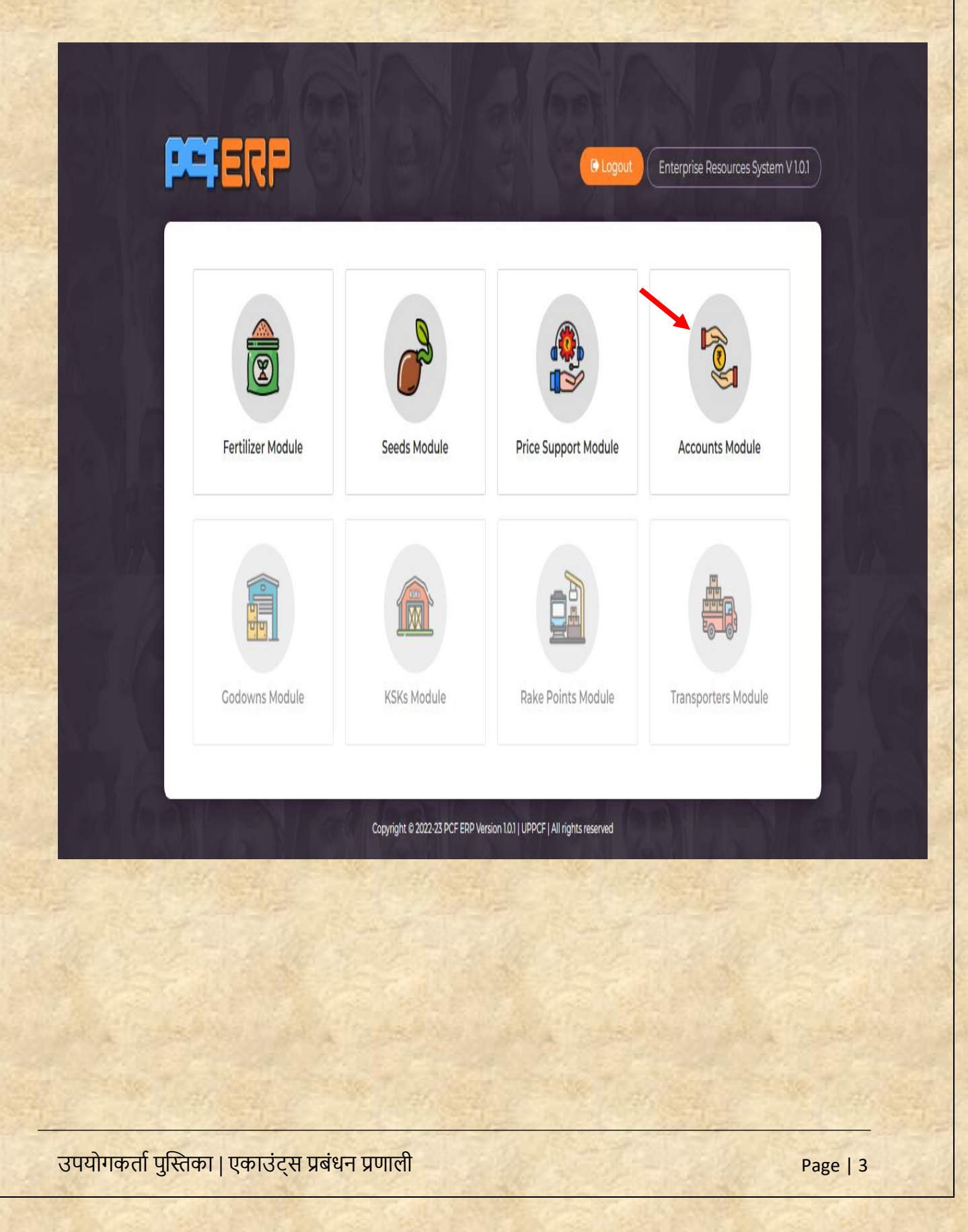

## 2) "एकाउंट्स मोड्यूल" पे क्लिक करने के पश्चात् "डैशबोर्ड" लैंडिंग पेज खुलेगा |

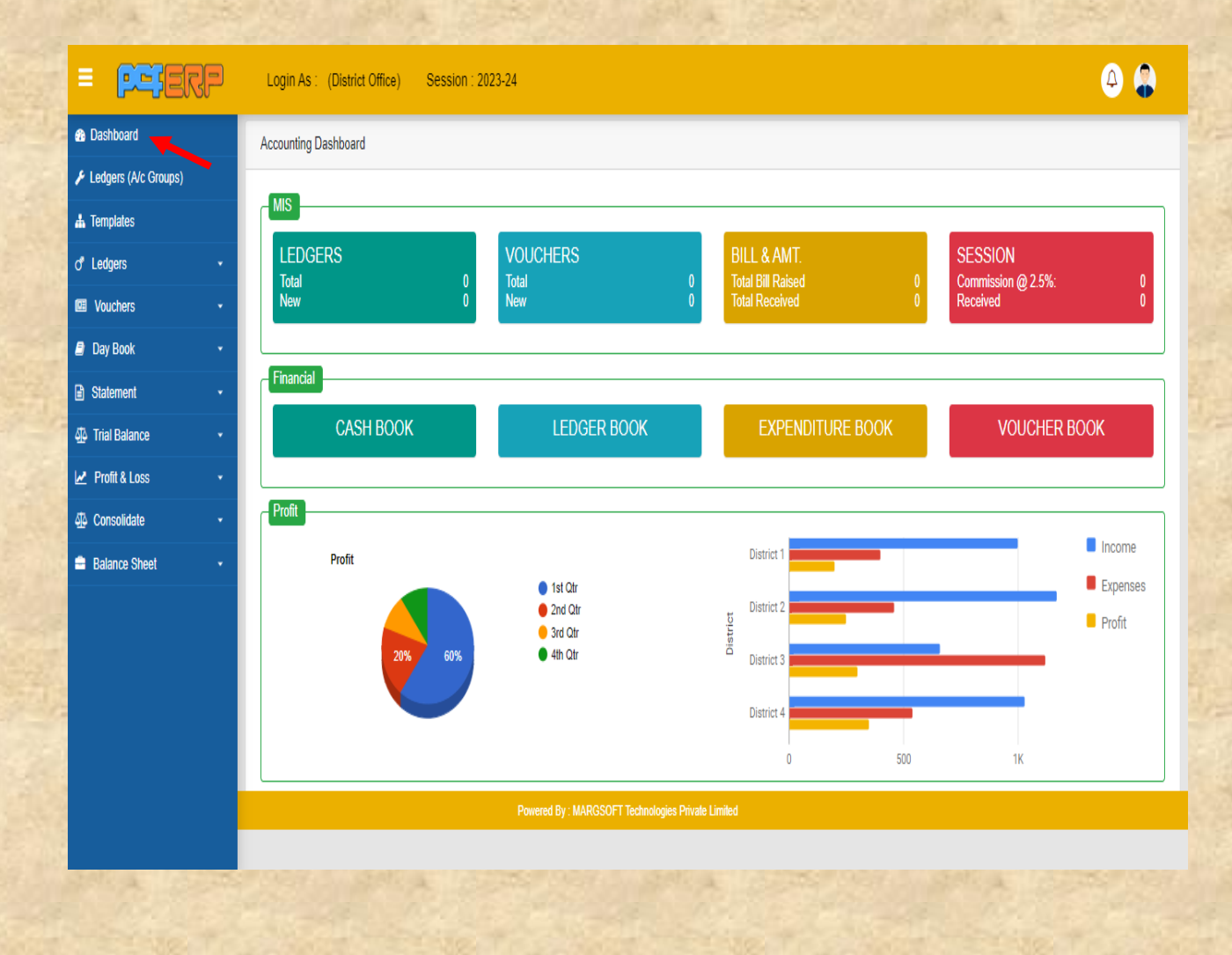

**≻ Ledgers (लेजर्स):-** इसके अन्तेर्गत डिस्ट्रीक्ट में किस प्रकार लेजर्स व उनके सब-लेजर्स को बनाना है| इसके विषय में बताया जा रहा है।

### **Ledger Creation (लेजर्स निर्माण) :-**

**a)** इसके तलए **"Charts of Accounts"** ऑप्शन पे स्तिक करेंगे जो की एरो के मतध्यम से दशतायत गयत

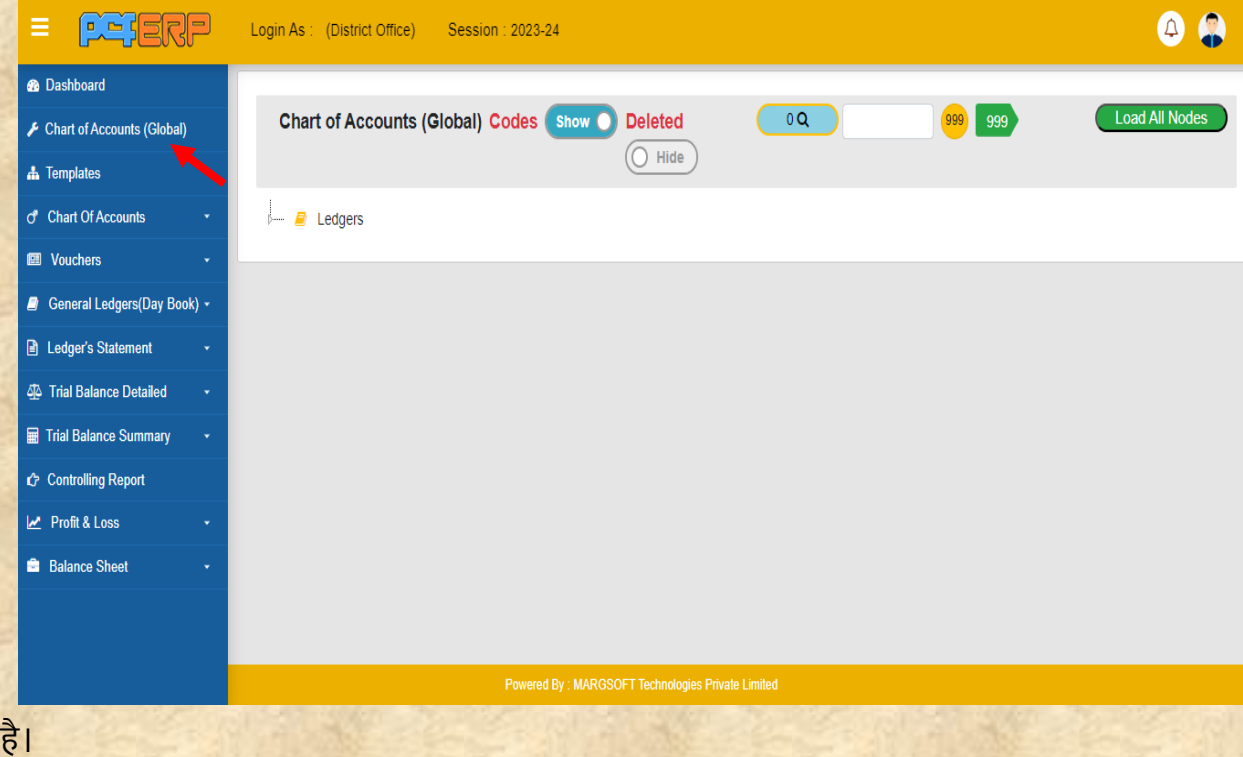

**b)** इसके बतद "**Ledgers"** ऑप्शन पे रतइट स्तिक करेंगे एक मेनू खुलकर आएगत उसमे से **"Create"** ऑप्शन को स्तिक करेंग। िहतं पे भी उसको दो ऑप्शन तमलेंगे **"Ledger"** ि **"Group"** कत अपनी जरूरर् के तहसतब से उसकत चयन करेंगे ।

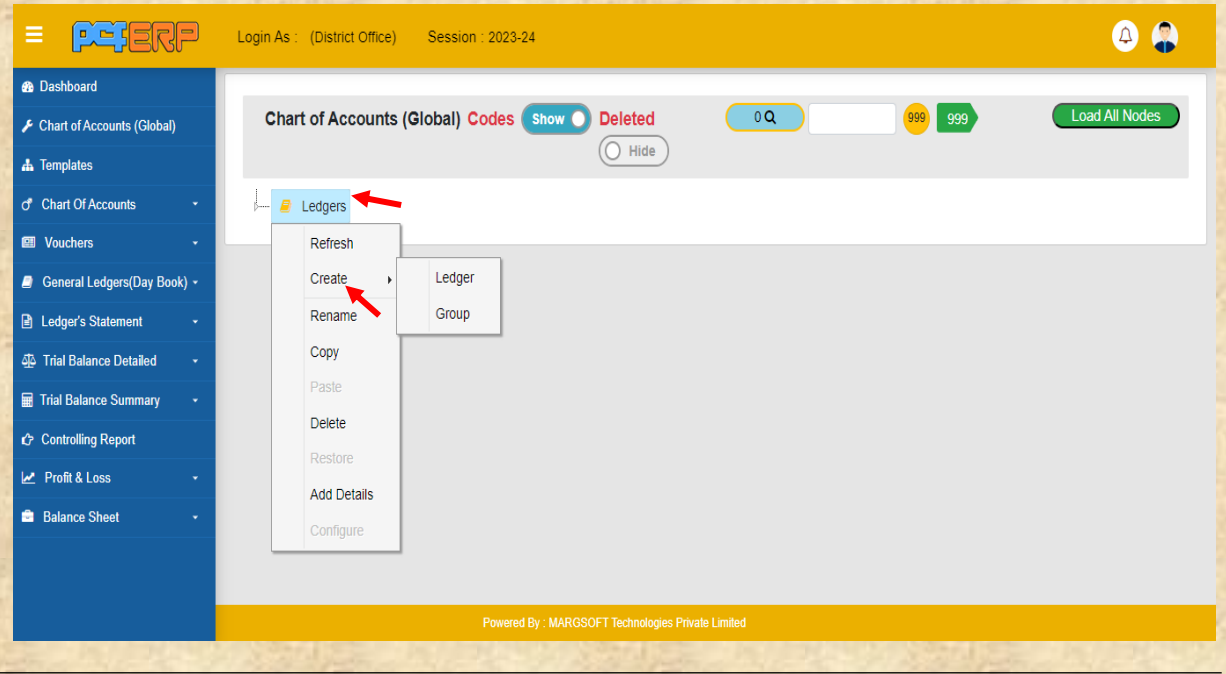

**c)** ग्रुप के अंदर लेजर बनाया जा सकता है लेकिन लेजर के अंदर ग्रुप नहीं बनेगा व इसके साथ ये बताया जा रहा है किस प्रकार हम इसका नाम भी दे सकते हैं। इसका निर्माण नीचे दशोया गया है :-

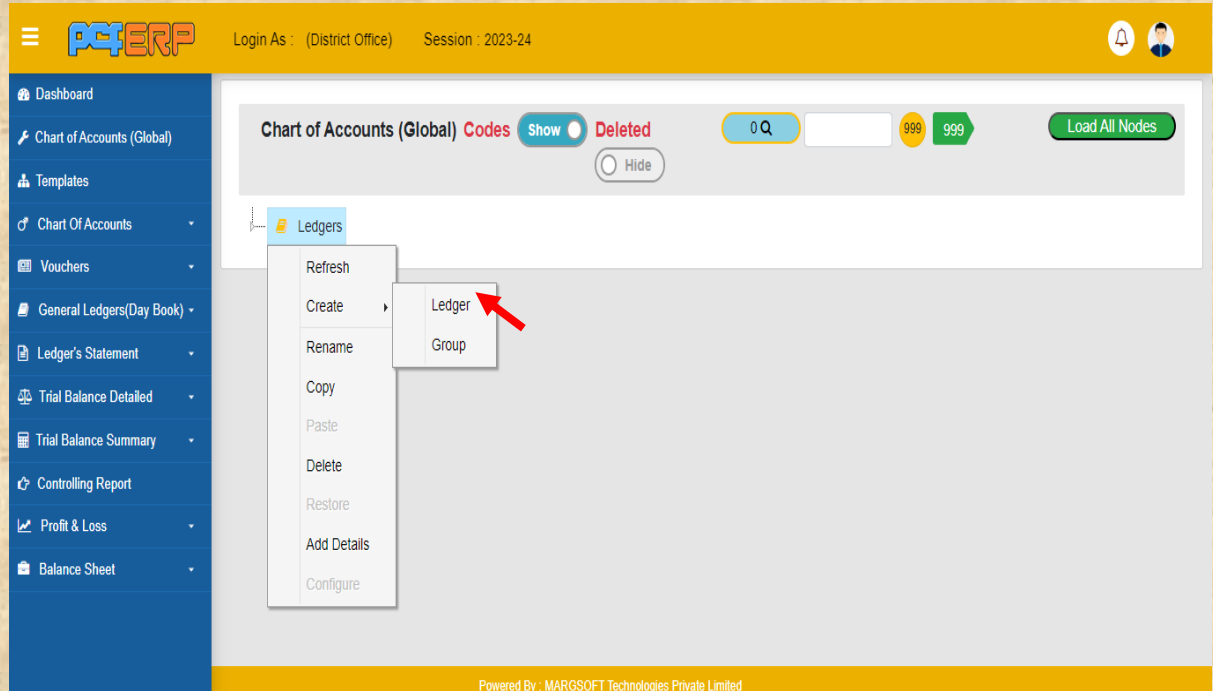

**Note:-** ग्रुप कत नतम रखने के तलए "Rename" पे स्तिक करें।

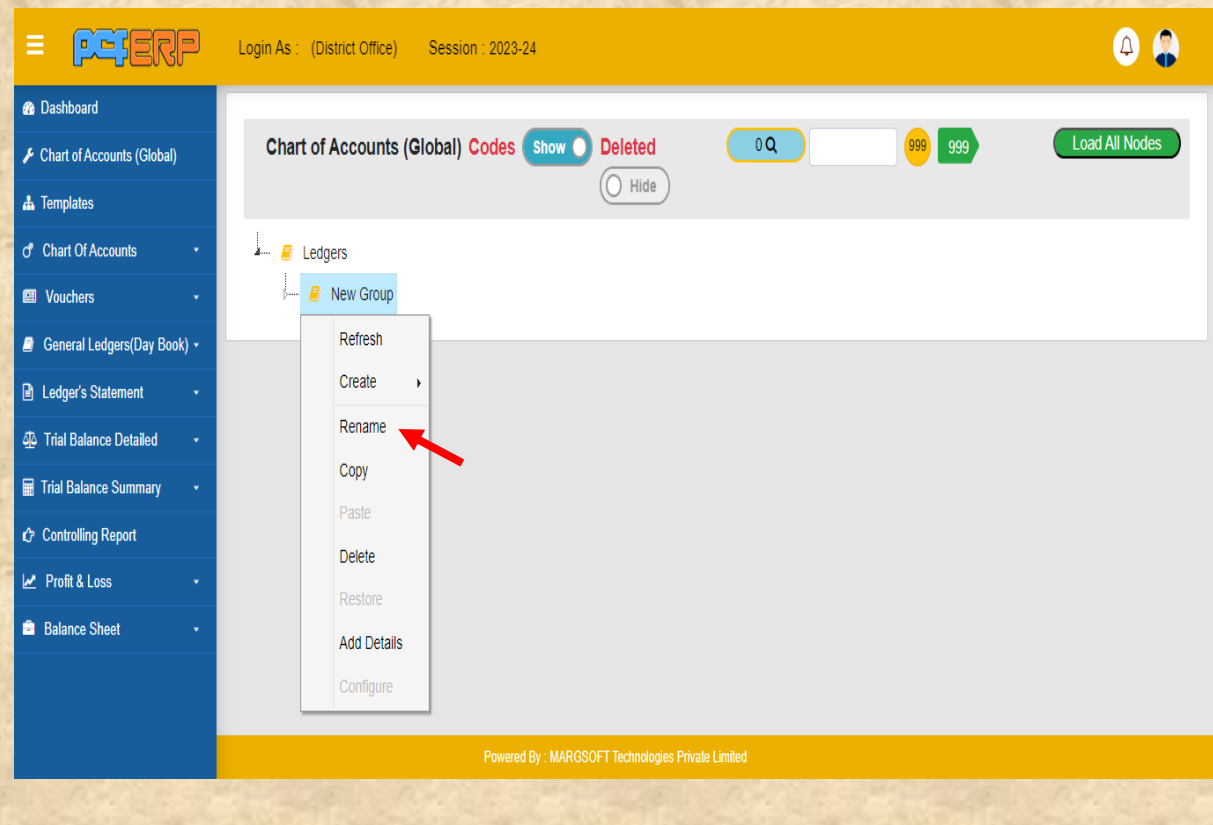

**d)** रीनेम पे क्लिक करने के पश्चात एक विंडो आएगी जहां नाम और उसका कोड दर्ज करना है। ये सभी मेन लेजर और उसके सब - लेजर के सतथ होगत। इसके पश्चतर् "**Update"** बटन पे स्तिक करें।

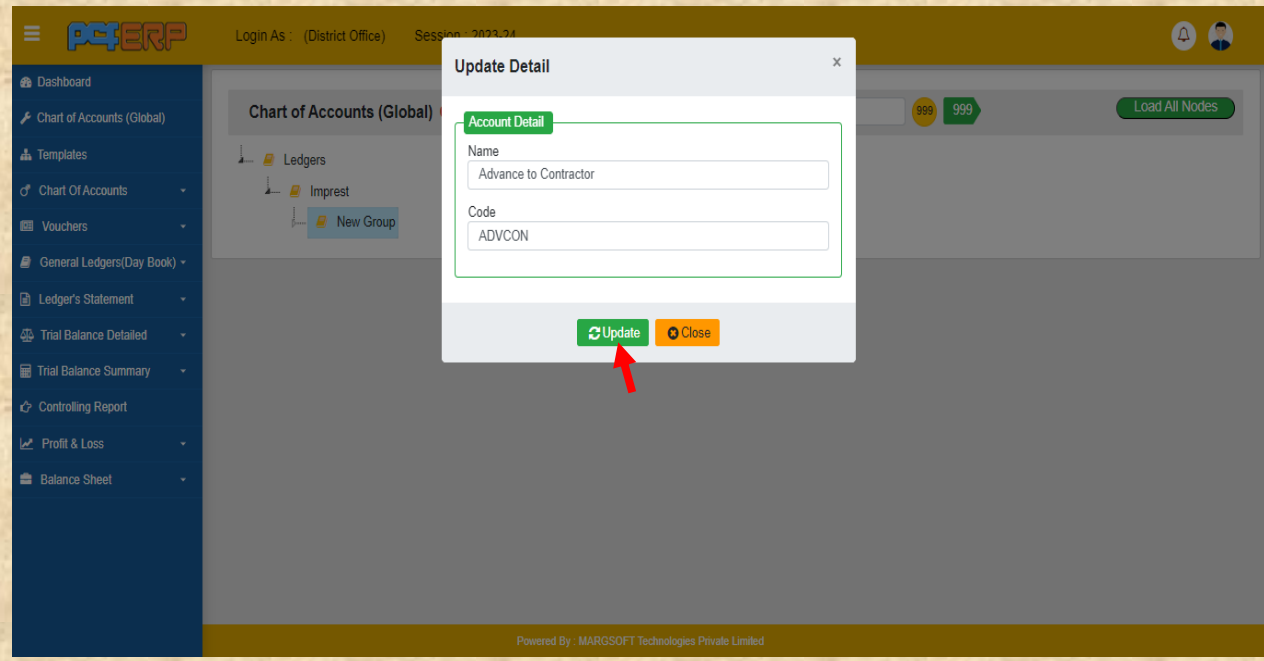

e) इसके पश्चात जिस भी लेजर में कोई ओपनिंग बैलेंस है उसके लिए राइट क्लिक करें और मेनू में ऐड तिटेल्स बटन पे स्तिक करें।

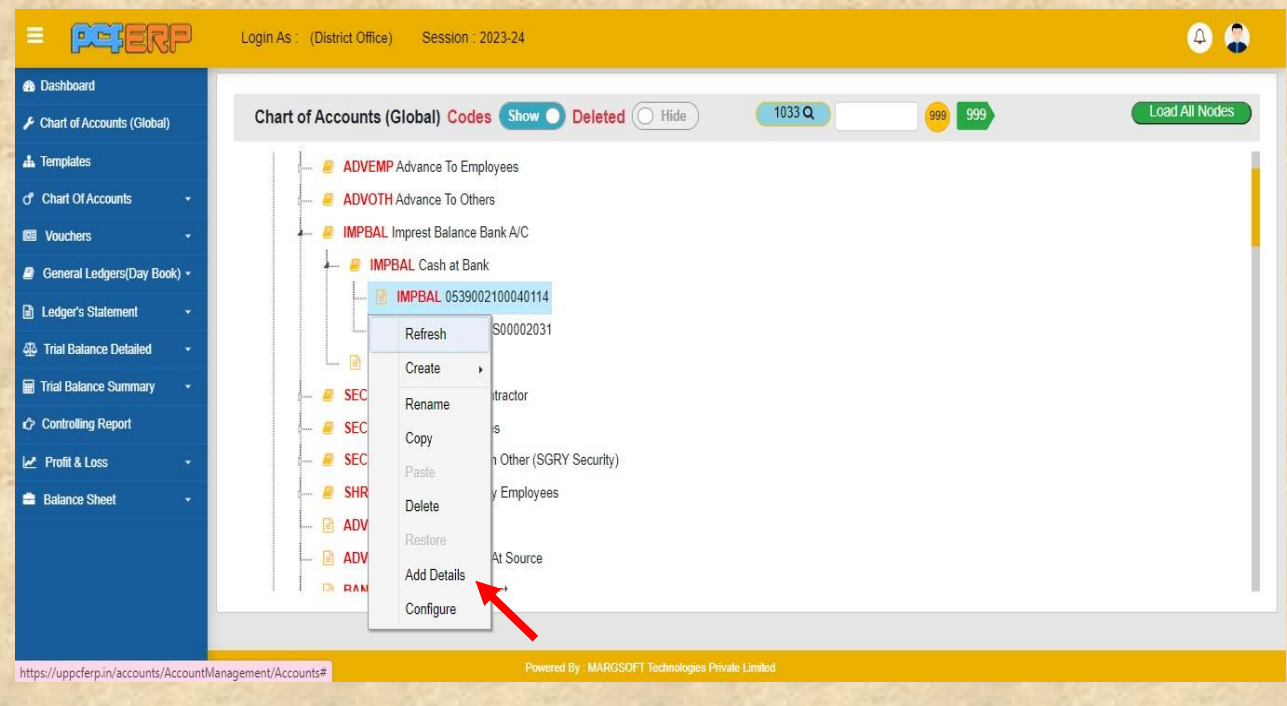

f) इसके पश्चात जो भी ओपनिंग बैलेंस जिस साइड (डेबिट और क्रेडिट) का हो उसमें अंकित करें। इसके पश्चतर् "**Update"** बटन पे स्तिक करें।

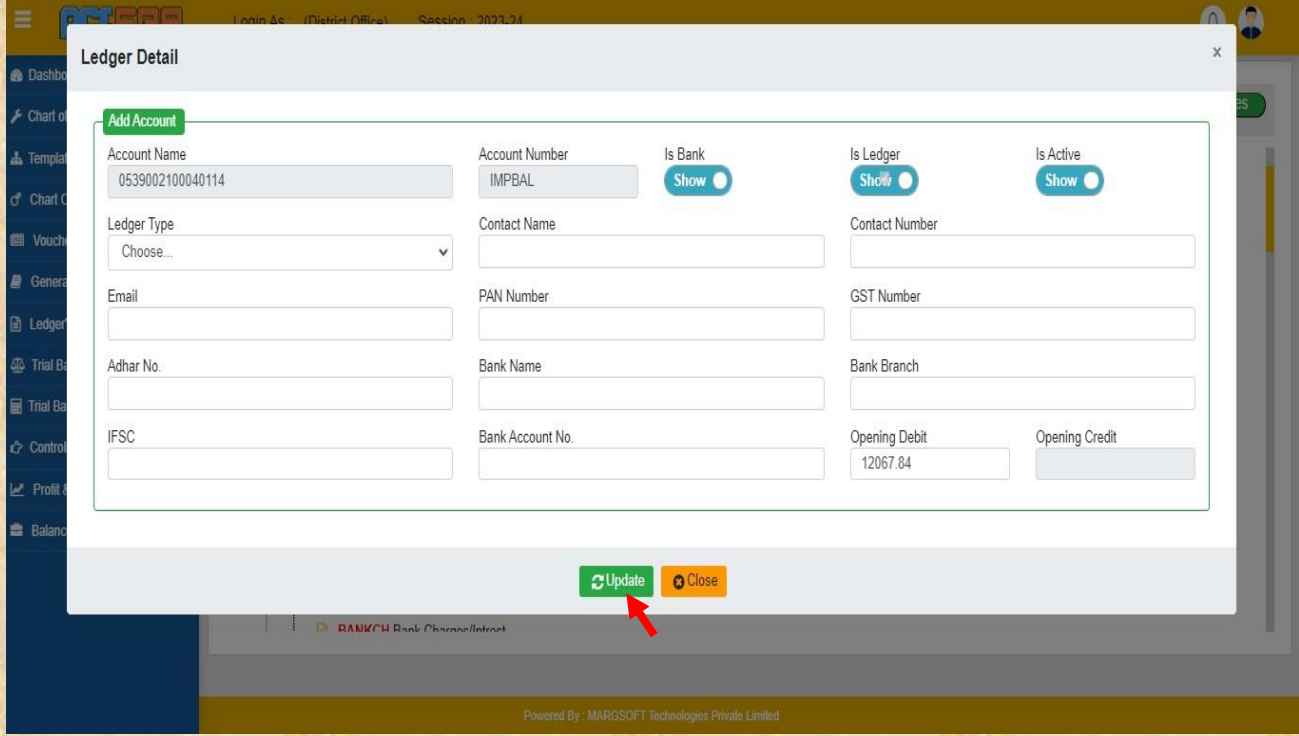

**2) Template Creation (टेम्पलेट डिएशन) :-** टेम्पलेट तक्रएशन में टेम्पलेट तकस प्रकतर बनतनी है इसके तिषय में जतनकतरी नीचे दी गयी है :-

**a)** टेम्पलेट पे स्तिक करेंगे। तफर "+" पर स्तिक करेंगे।

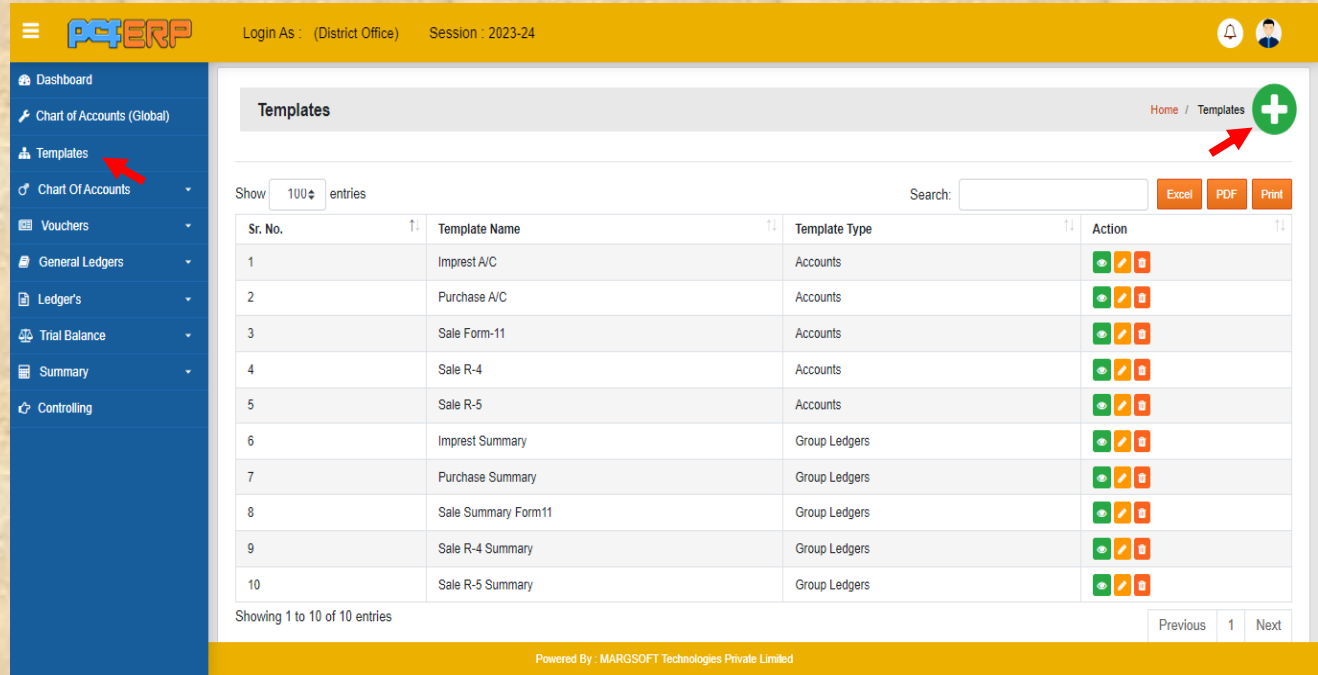

**b)** अब टेम्पलेट नाम में हेड का नाम ( उदाहरण के तौर पर सेल फॉर्म -११) अंकित करेंगे व टेम्पलेट टाइप में ये एकाउंट्स या एकाउंट्स ग्रुप जिसके अंतर्गत आता हैं सेलेक्ट करेंगे। बॉक्स के माध्यम से दर्शाया गया है।

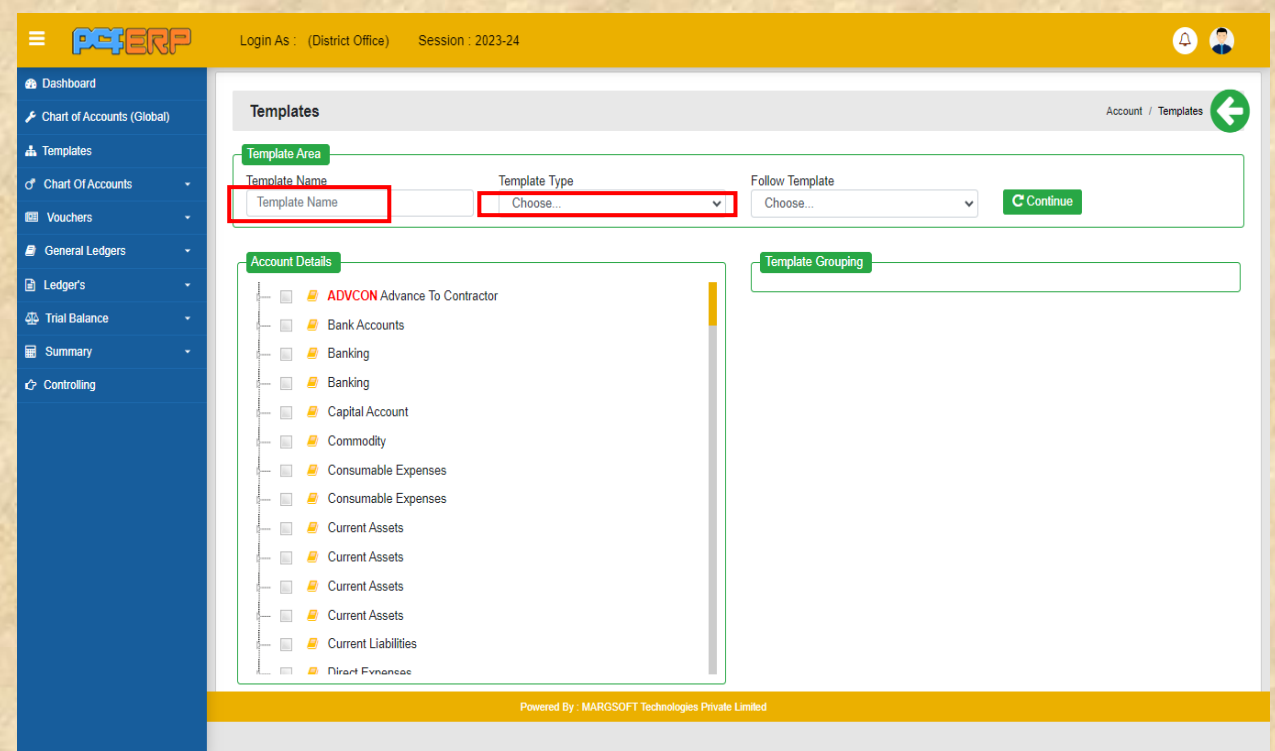

### c) अब फॉलो टेम्पलेट ऑप्शन में जो हेड बनाया जा रहा है उसे सलेक्ट करेंगे।

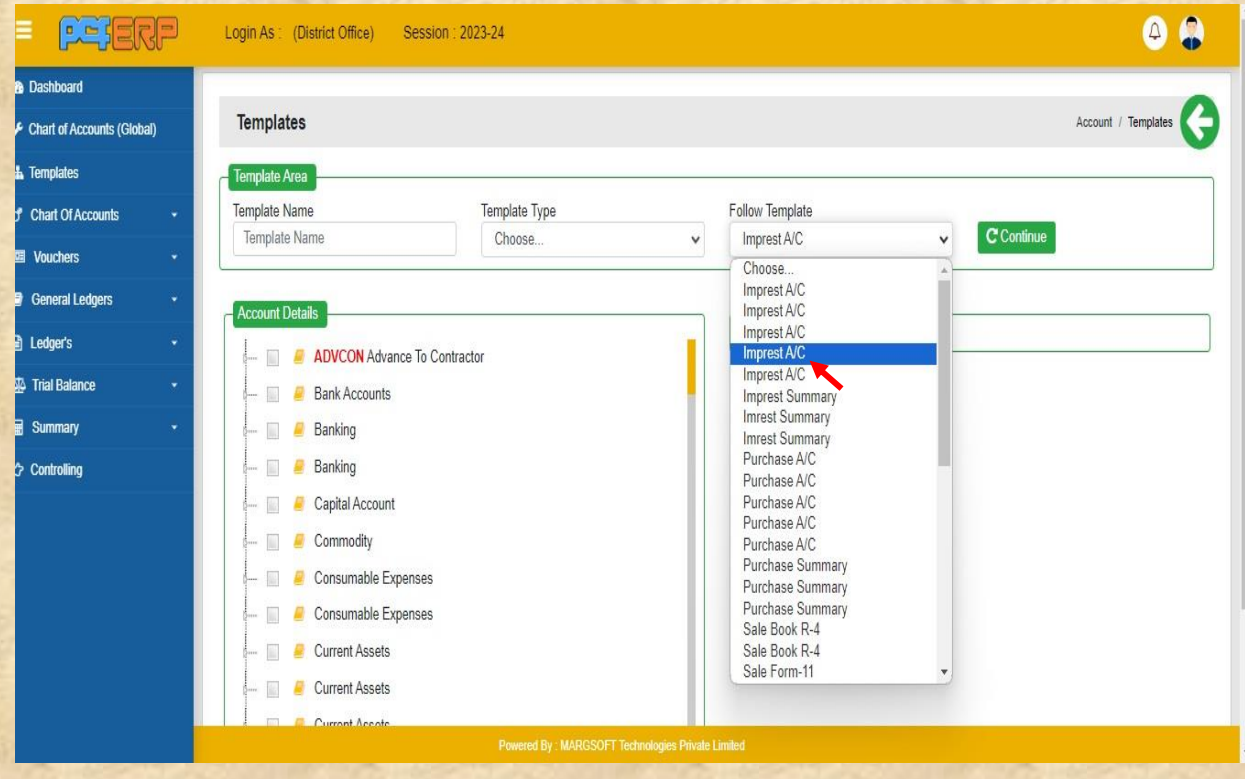

3) Chart of Accounts (चार्ट ऑफ़ एकाउंट्स):- इस ऑप्शन में आपने जो हेड ग्लोबल में बनाये थे वो सरे हेड मिल जाते हैं। इसके माध्यम से आप को उस ही हेड के पूरी जानकारी दिखेगी जो आप सेलेक्ट करेंगे। आप इस में लेजर या ग्रुप सीधे बना सकते हैं।

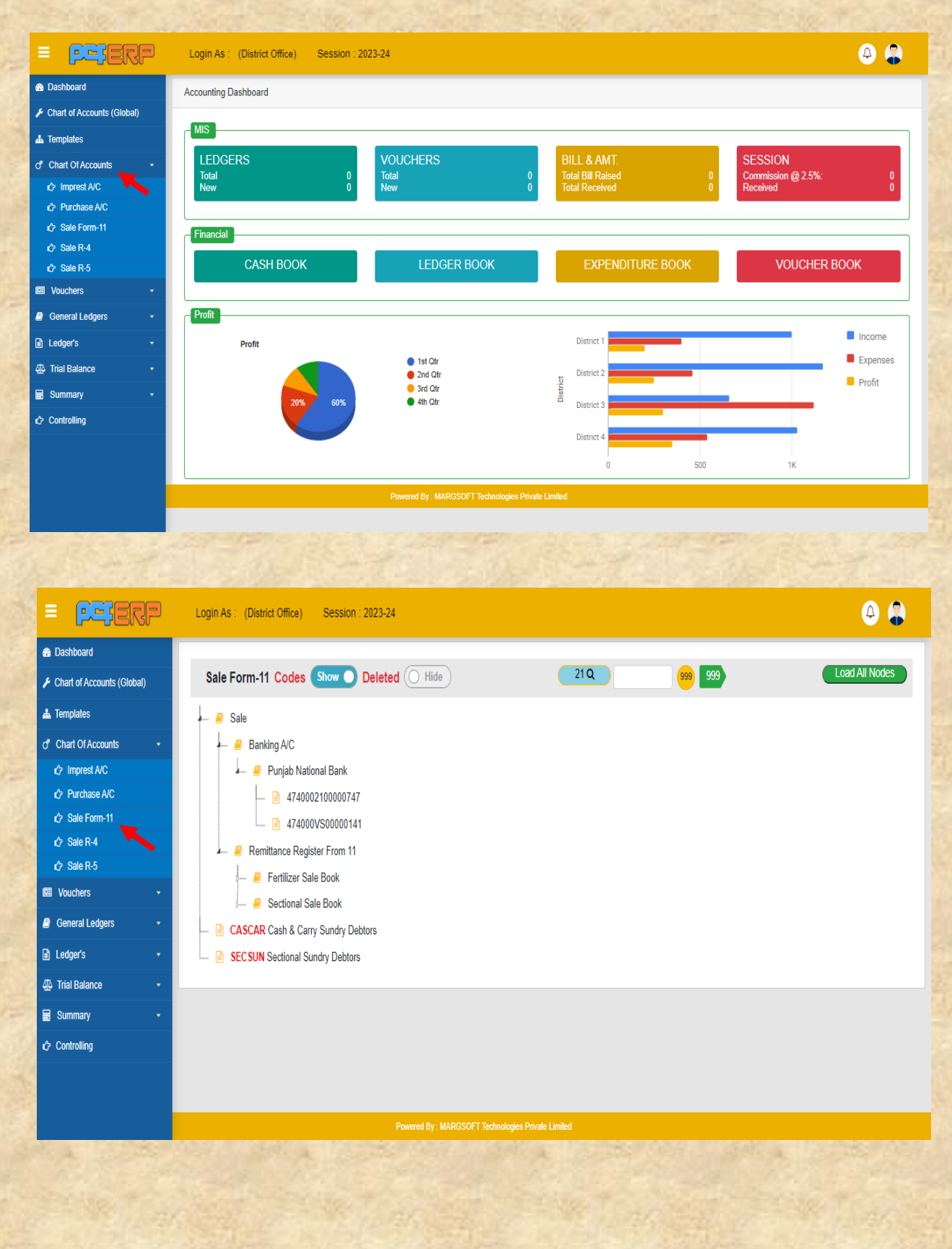

**4) Vouchers (वाउचर्स):-** वाउचर्स में आप जर्नल वाउचर पर क्लिक करेंगे जो स्क्रीन आएगी उसमे टेम्पलेट नाम में जा कर जिस हेड में जर्नल एंट्री करनी है उसे सेलेक्ट करेंगे| उसके बाद "+" पर स्तिक करेंगे।

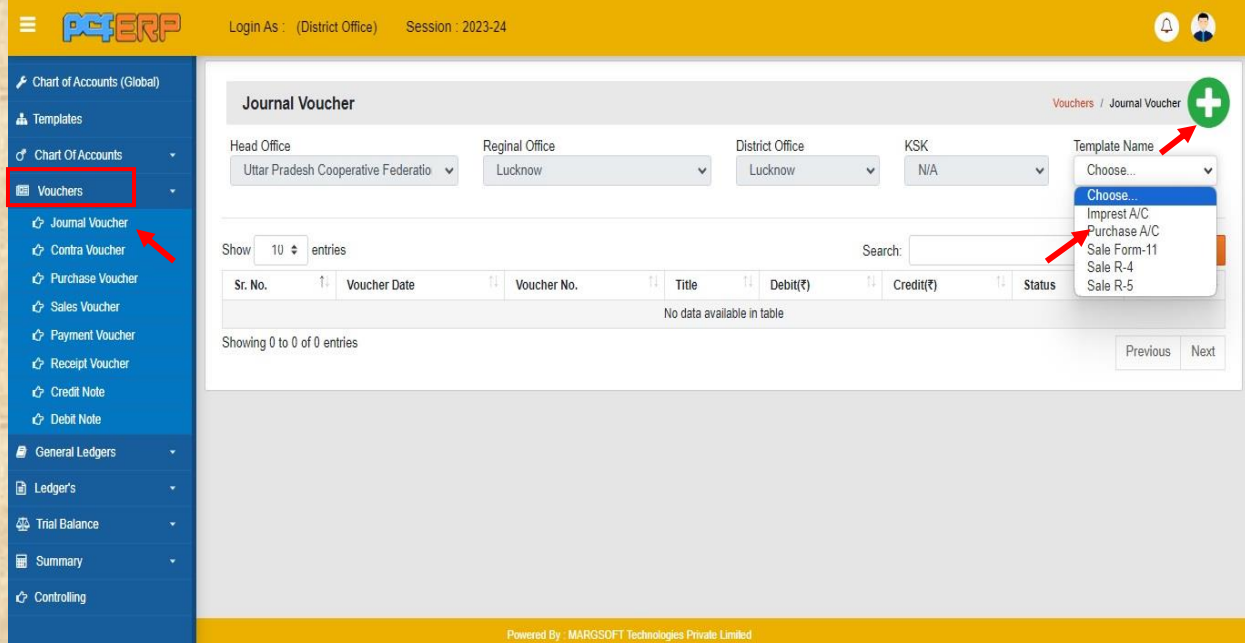

> अब वाउचर एंट्री के स्क्रीन आ जाएगी इसमें आपको जिस मंथ में जिस डेट के एंट्री करनी हैं उसे सेलेक्ट करना होगा। उसके बाद वाउचर टाइटल में उस वाउचर के लेजर के नाम डालना होगा जिसकी एंट्री करनी है।

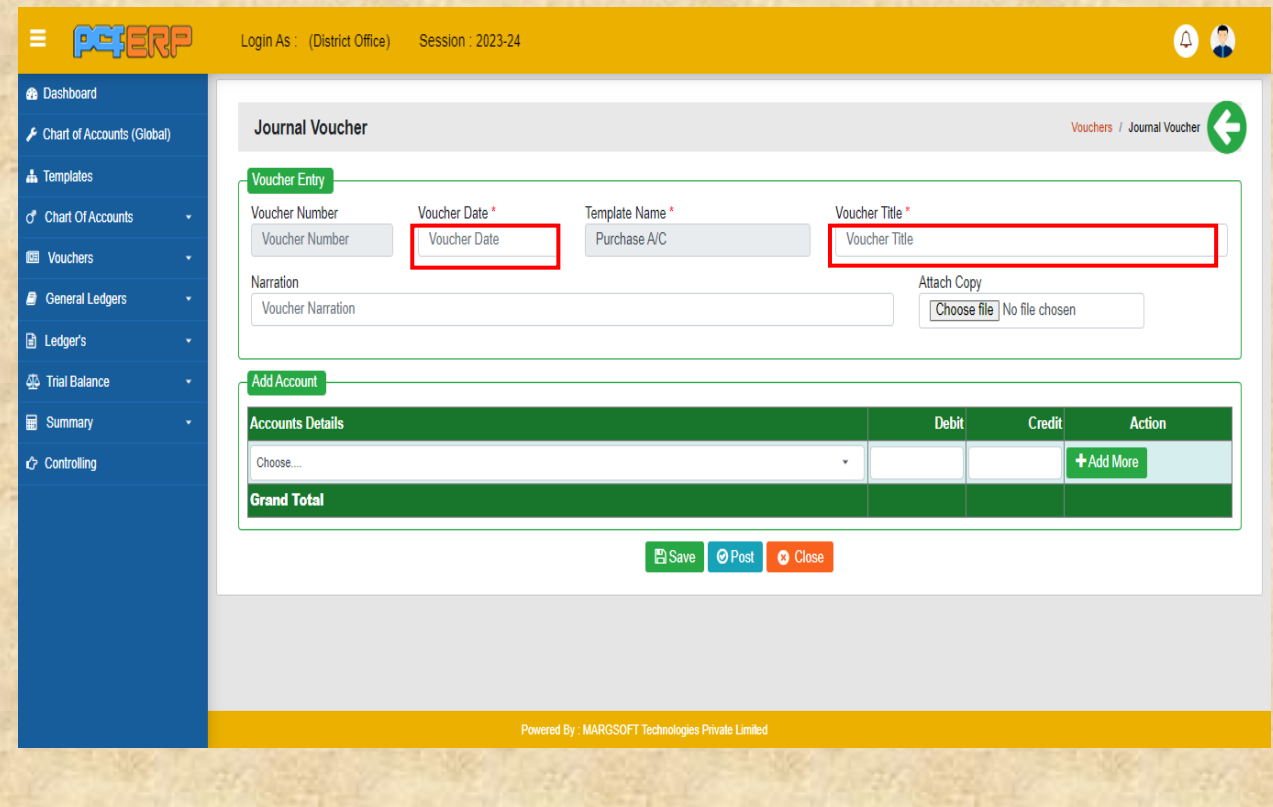

≻ अब सर्च में जा कर उस हेड का कोड या उस हेड का नाम टाइप करके उसे सेलेक्ट करेंगे। फिर जिस साइड (डेबिट या क्रेडिट ) उसका बैलेंस आना है उसे अंकित करेंगे।

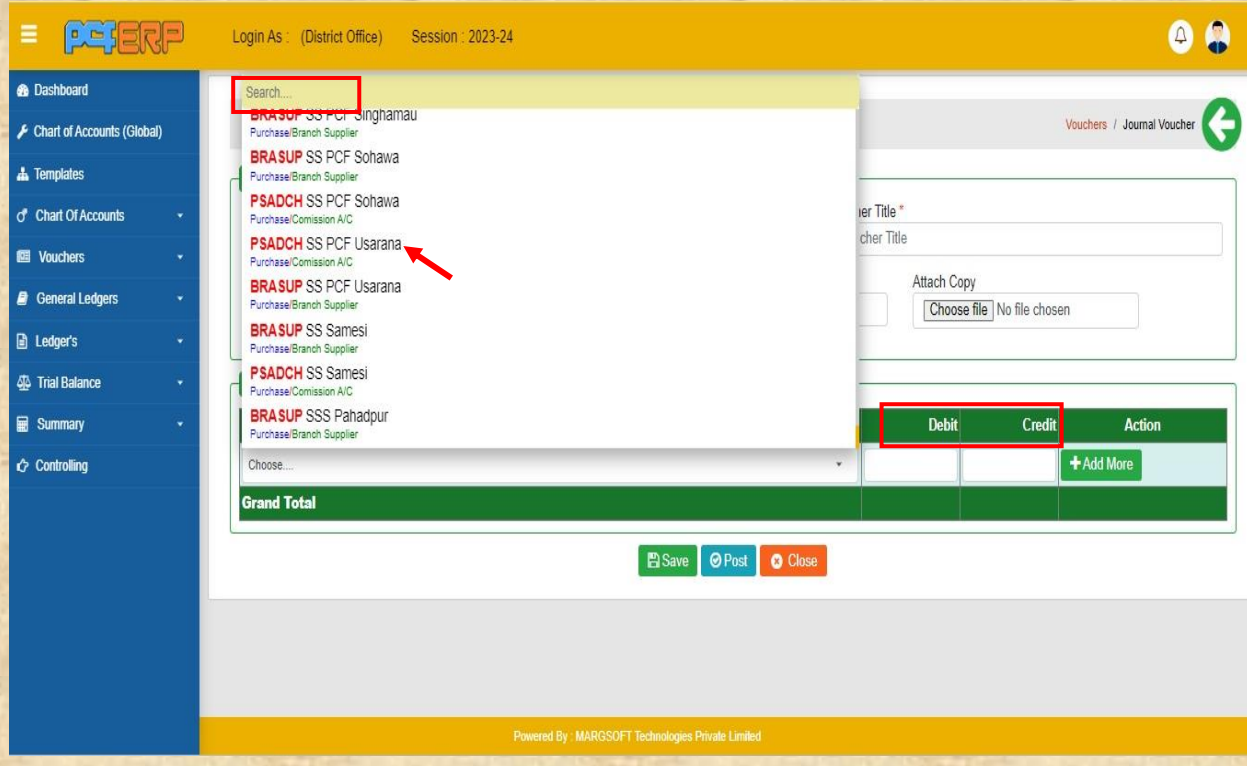

**5) General Ledgers (जनरल लेजर):-** जनरल लेजर (िे बुक) से आपने १ मतह , ३ मतह या ६ माह जिस भी अवधी की वाउचर देखना चाहते हैं, देख सकते हैं। उसका प्रिंट ले सकते हैं और पीिीऍफ़ भी बनत कर अपने ररकॉिा के रख सकर्े हैं।नीचे दशतायत गयत है :-

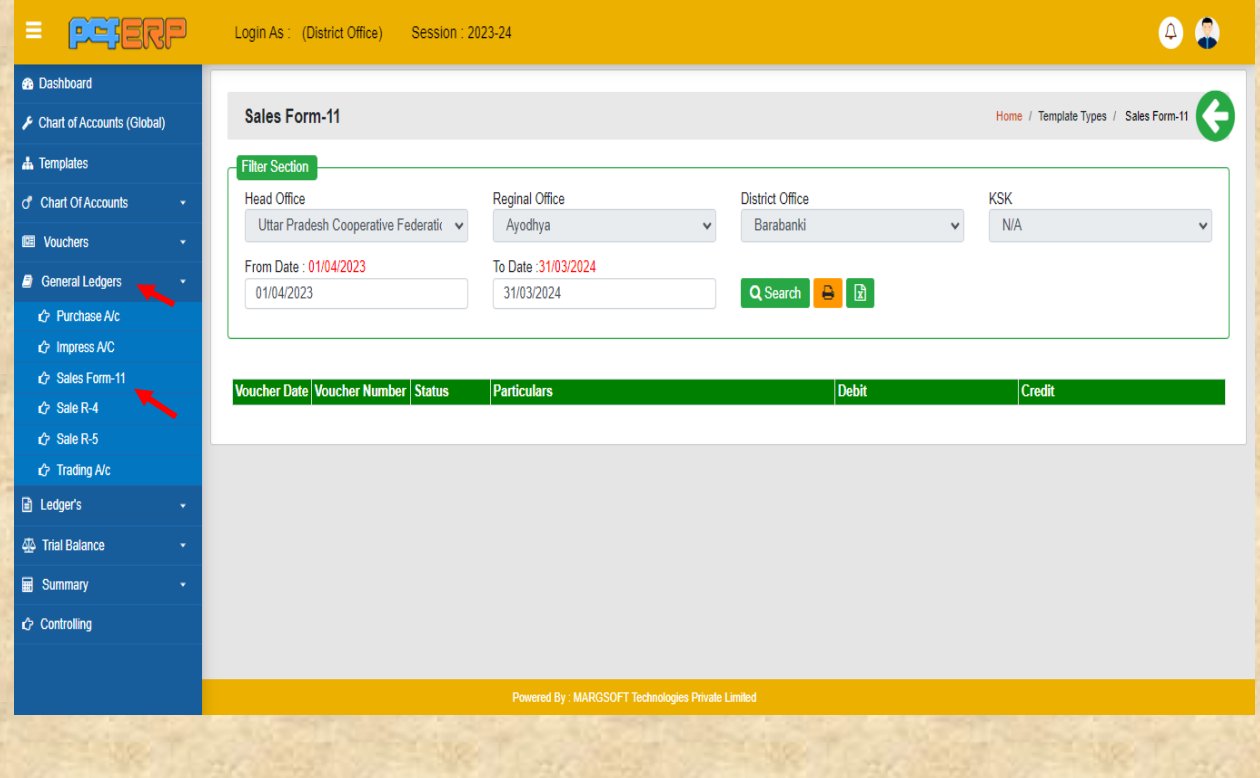

 $\blacktriangleright$  यहाँ आप समय अवधी किस प्रकार अंकित करेंगे दर्शाया गया है। इसके बाद सर्च के ऑप्शन पर स्तिक करें।

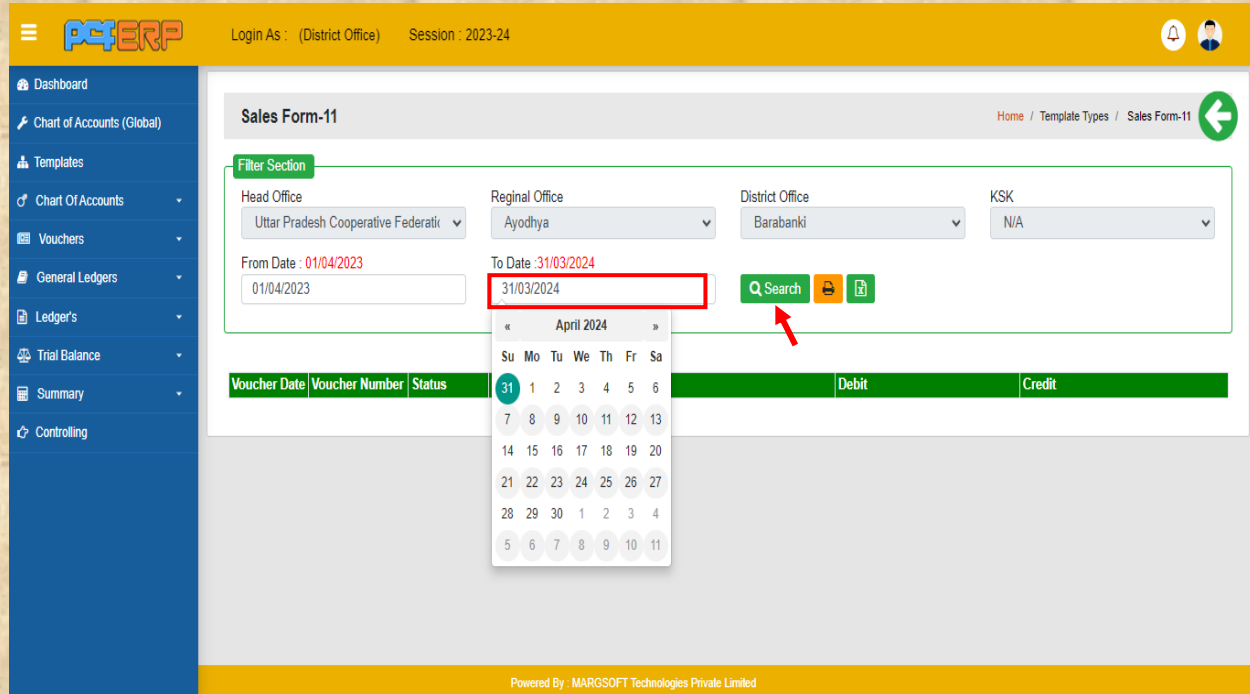

 $\blacktriangleright$  यहाँ आपको १ माह की एंट्री दर्शायी जा रही है। आप इसका प्रिंट या एक्ससेल भी निकाल सकते है रिकॉर्ड के लिए।

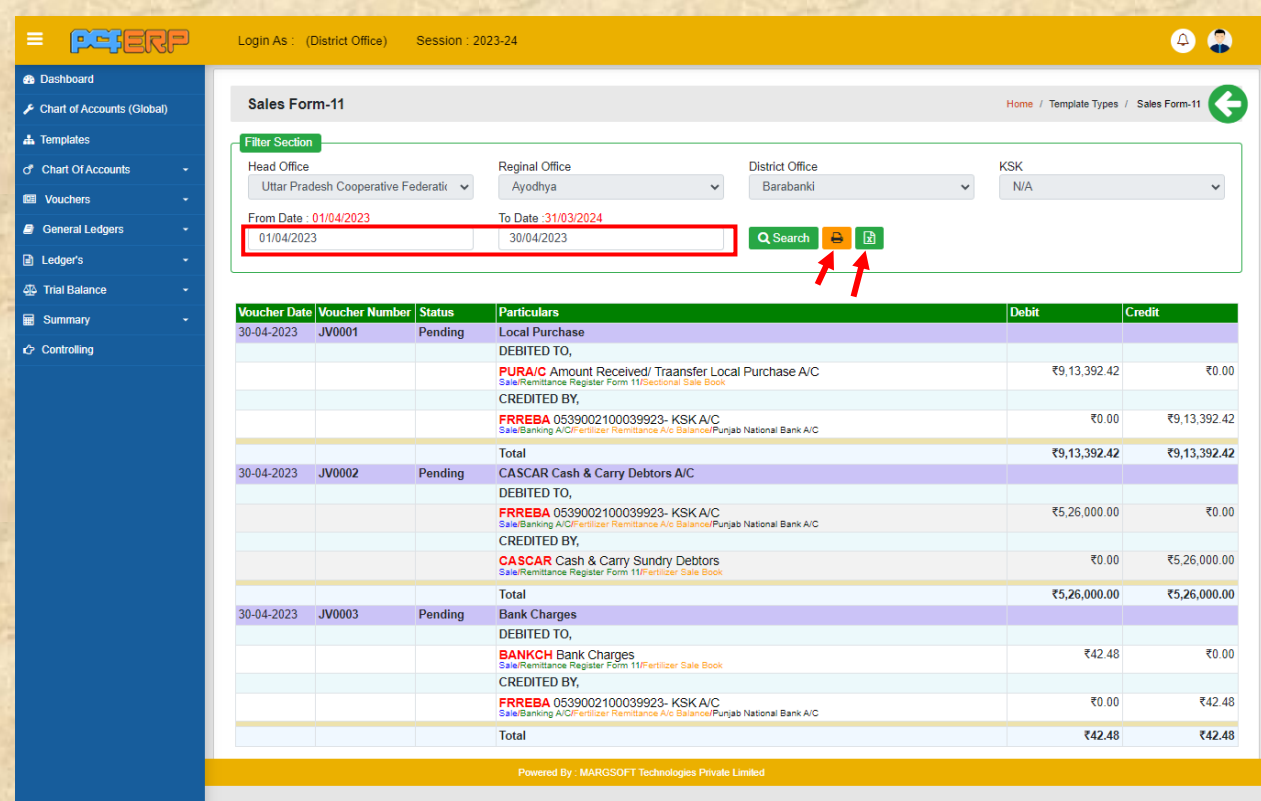

**6) Ledger's (लेजर्स) :-** लेजर्स में इम्प्रेस्ट, सेल व परचेस के सभी हेड के सभी लेड़गेर्स की तिस्तृत जानकारी प्राप्त की जा सकती है। इसमें लेजर और समय अवधी वार डेबिट व क्रेडिट देखा जा सकता है। जिले की समरी के हेड वार भी देख सकते हैं व हेड सर्च भी कर सकते है।

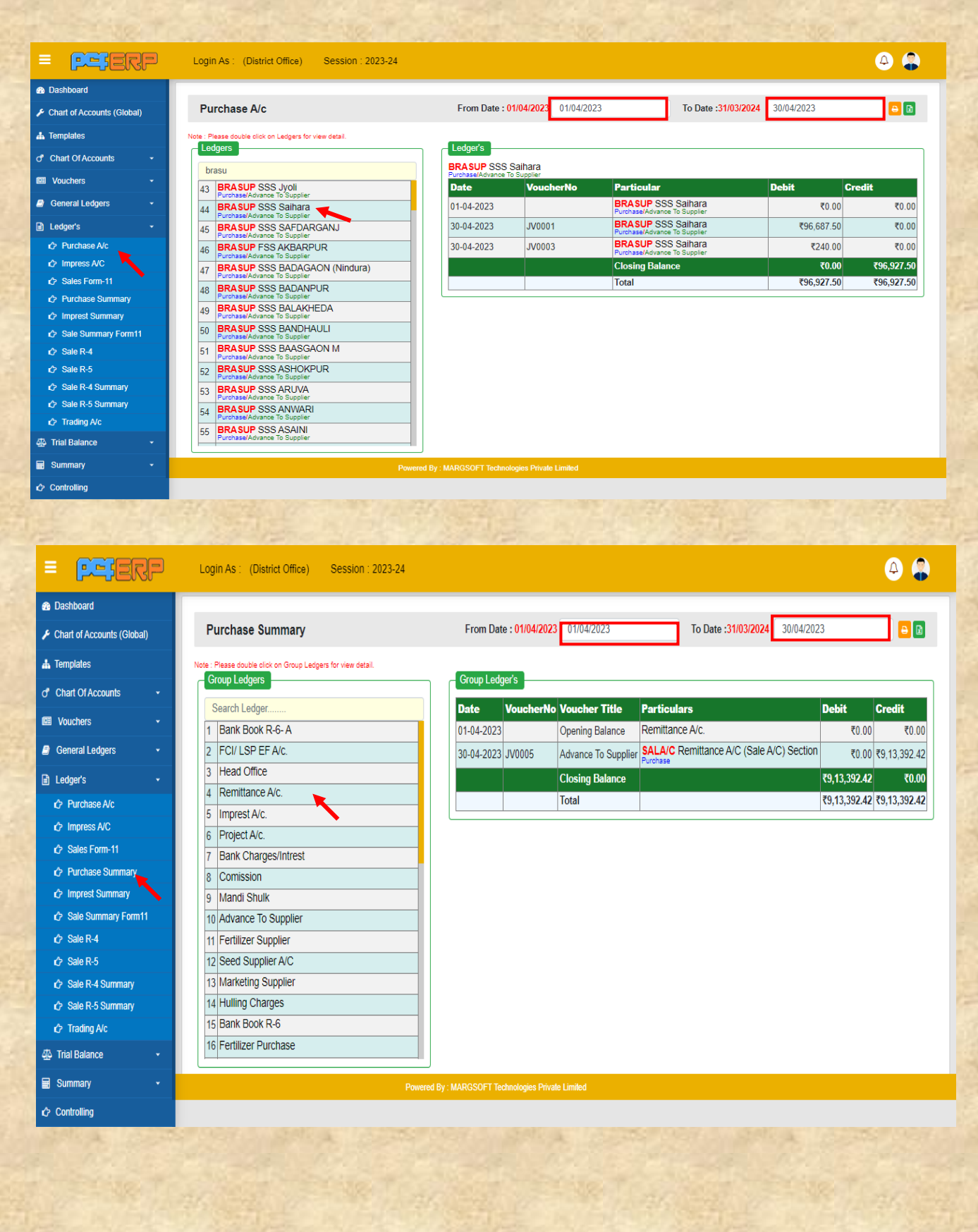

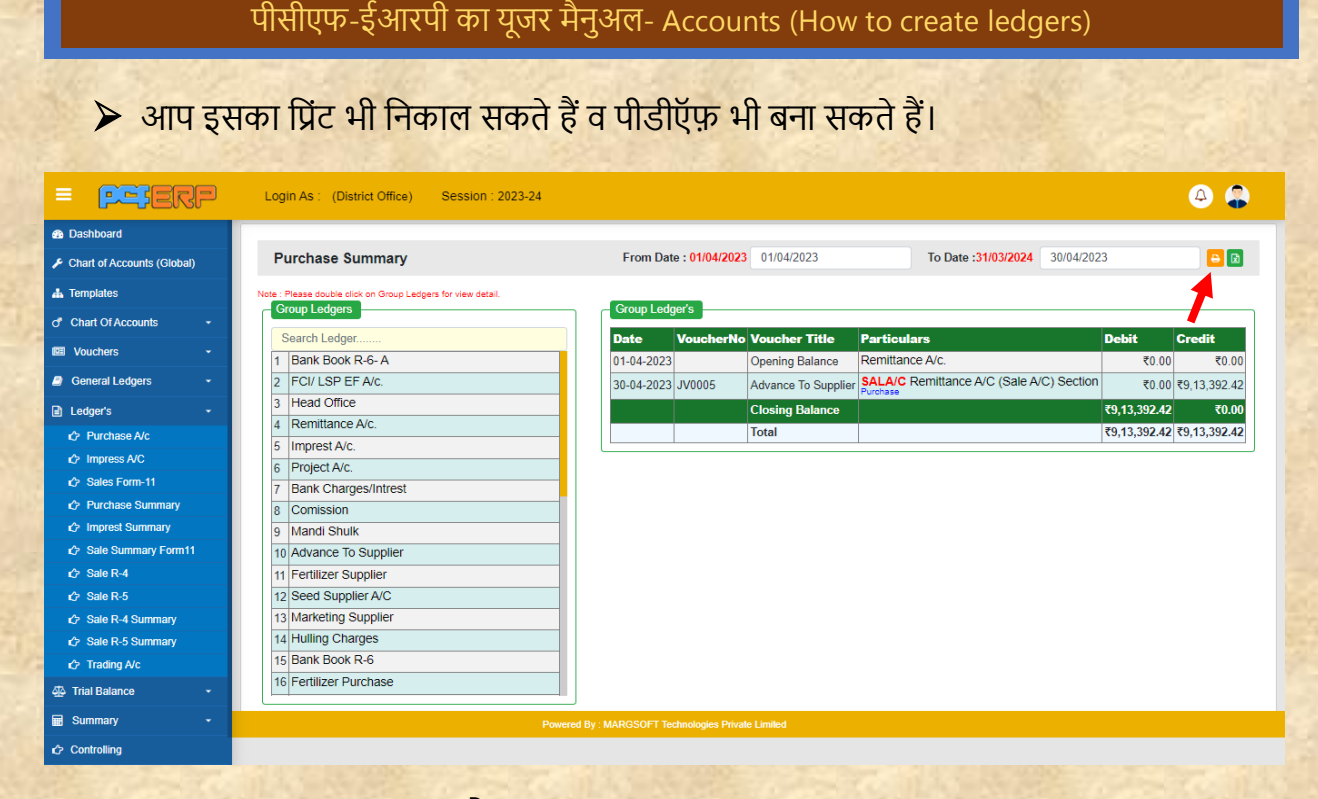

7) Trail Balance (ट्रायल बैलेंस):- ट्रायल बैलेंस में आपने हेड में जितने लेजर बनाये हैं उन सभी लेजर की एंट्री (डेबिट व क्रेडिट) लेजर वार दर्शायी गयी हैं। ट्रायल बैलेंस में आपकी डेबिट व क्रेडिट पक्ष बराबर होने चाहिए। इसमें कुछ और भी सुविधायें दी गयी हैं जैसे की "ट्रांसक्शन ओनली " इसमें आपको तसफा िही लेजर तदखेंगे तजसमे एं टी हुई है। लेजर की ओपतनंग/ िोतजंग के तलए भी सुतिद्दत दी गयी है।

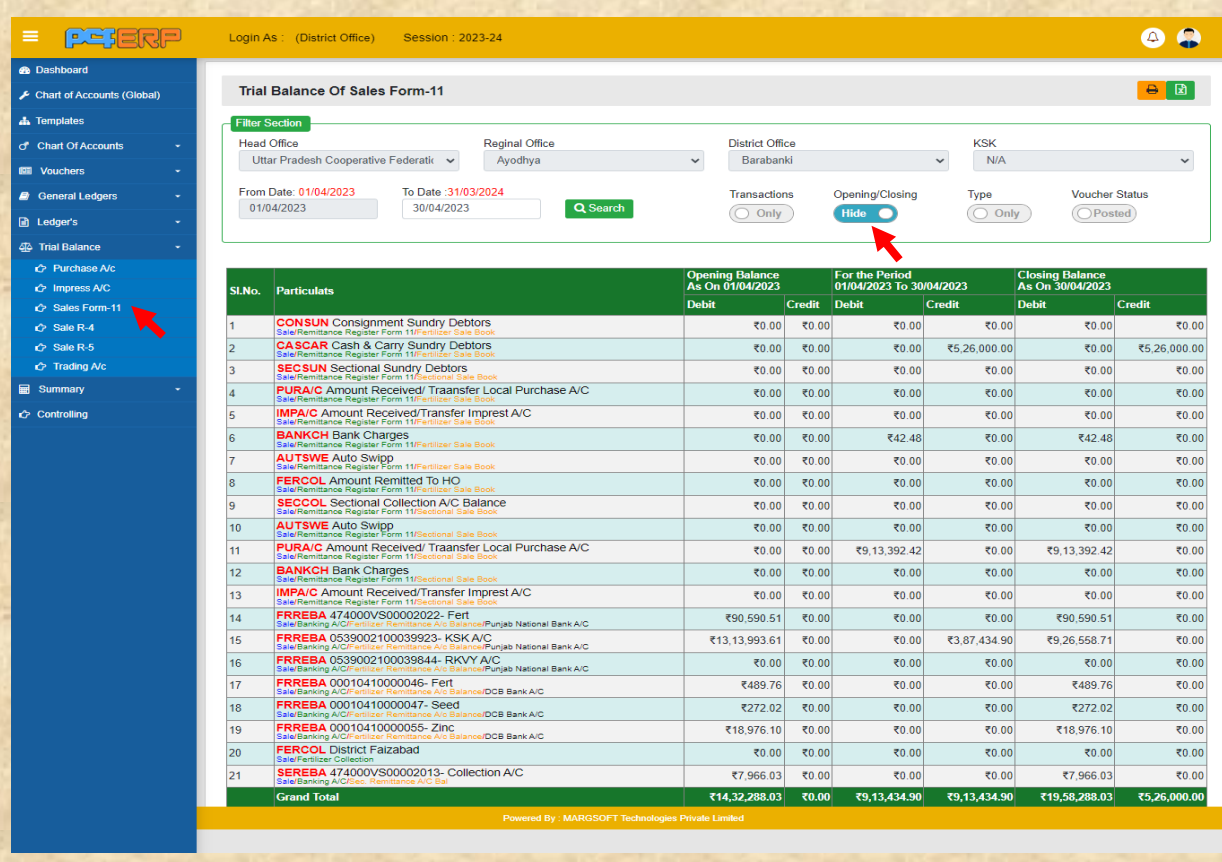

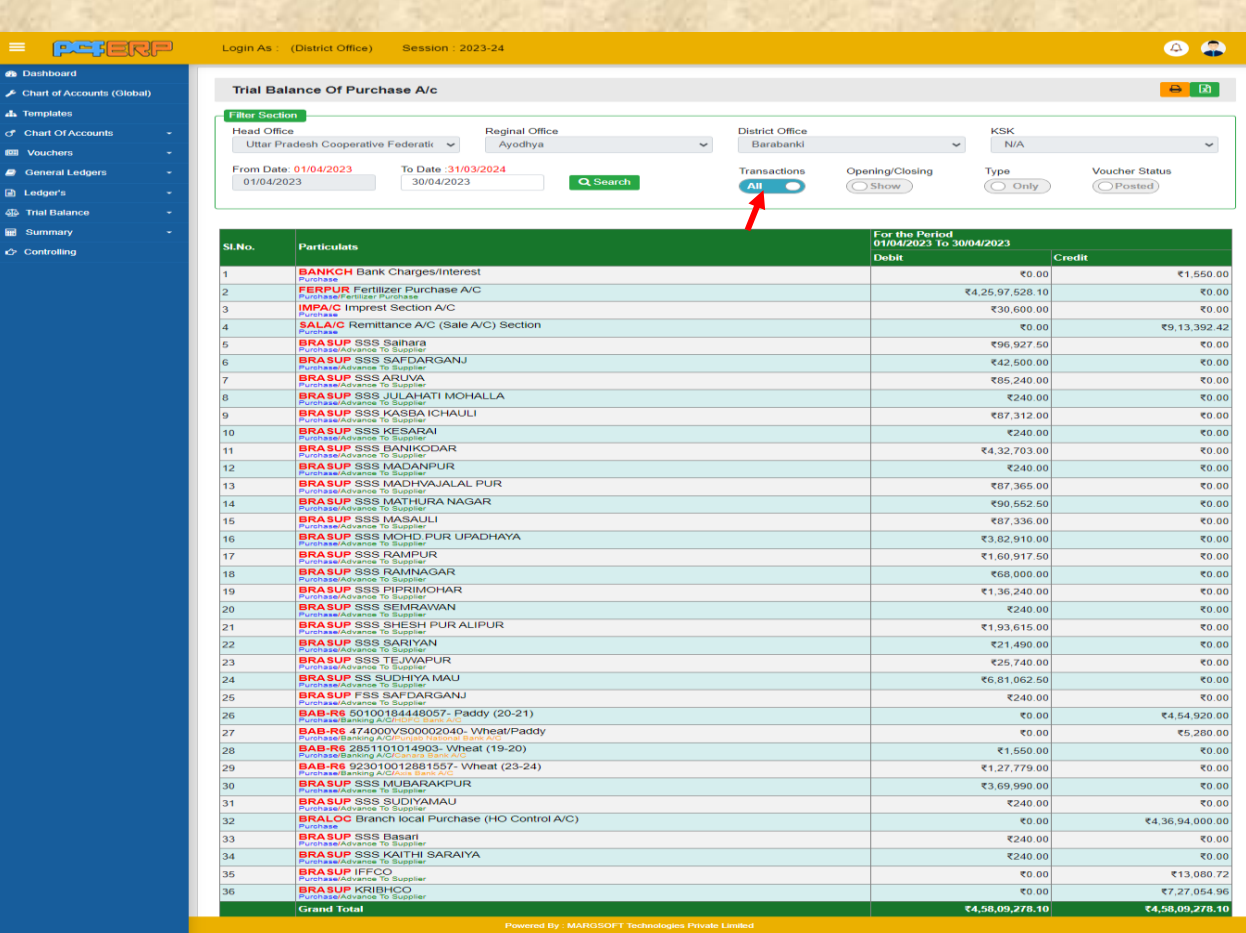

# ▶ आप इसका प्रिंट भी निकाल सकते हैं व पीडीऍफ़ भी बना सकते हैं।

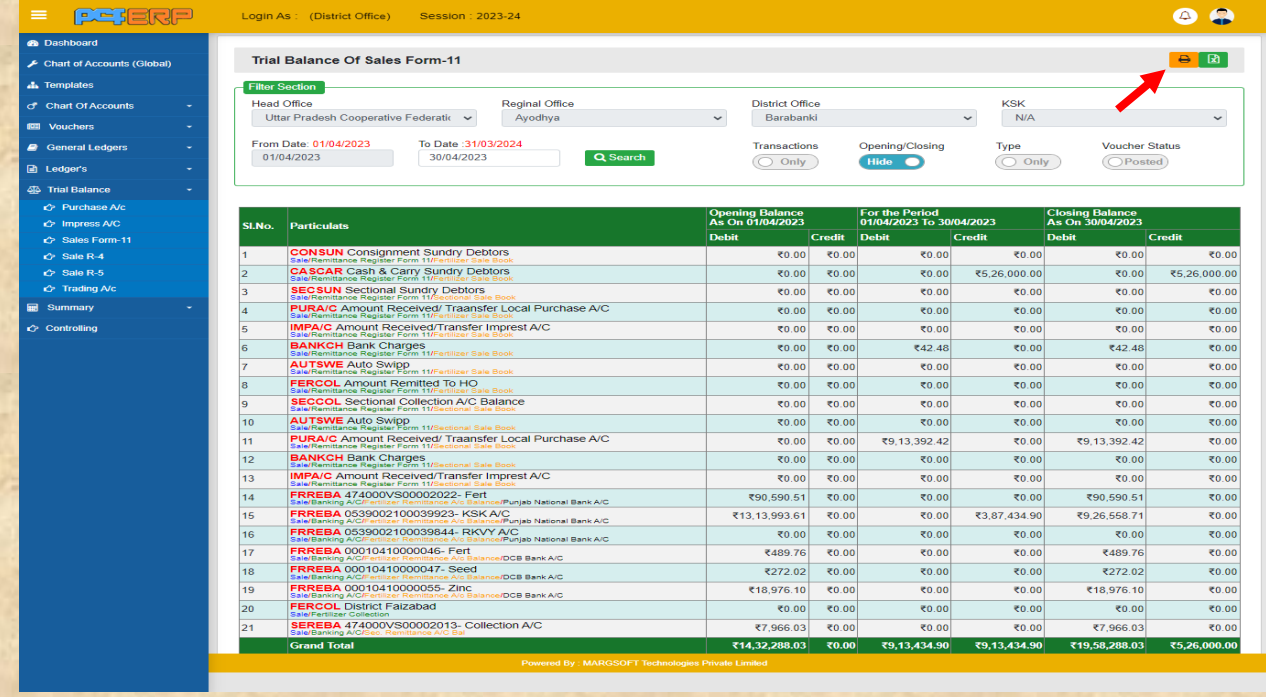

**8) Summary (समरी):-** तजले द्वतरत जो समरी मुख्यतलय को प्रेतषर् की जतर्ी है उसे भी इस एकाउंट्स मॉडल में बनाया गया है। आपको जिस हेड (इम्प्रेस्ट, परचेस, सेल) की समरी देखनी है उसे सेलेक्ट करके मतह सेलेक्ट करनत होगत और उस मतह की समरी देख सकर्त है।

![](_page_16_Picture_55.jpeg)

### ▶ बैंक की ओपनिंग/क्लोजिंग देखने के लिए बटन पे क्लिक करें।

![](_page_16_Picture_56.jpeg)

9) **Controlling (कंट्रोलिंग):-** इस रिपोर्ट में आप इस साथ सारे हेड एक जगह देख सकते हैं। हेड को हाइपर लिंक बनाया गया है जिससे आप उस हेड के अंदर जा कर एंट्रीज देख सकर्ते है, एंट्रीज पैर क्लिक कर जर्नल वाउचर पैर जा सकर्ते है और जर्नल वाउचर पैर क्लिक करके आप उस वाउचर की एंट्री भी देख सकते हैं। इसका प्रिंट भी लिया जा सकता है।

![](_page_17_Picture_57.jpeg)

![](_page_17_Picture_58.jpeg)

![](_page_18_Picture_28.jpeg)

![](_page_18_Picture_29.jpeg)